## EMORY SPORTS MEDICINE CENTER

Dear Parent,

Emory Healthcare is proud to provide athletic training services to your child's high school athletic program. Our Emory Sports Medicine program is implementing an athlete electronic medical record allowing our sports medicine providers to provide optimum medical care to your child. The new software is called Dragonfly Max.

Enclosed you will find instructions on how to set-up your athlete's profile and upload any required documents e.g. physical form. This information is kept on a HIPAA and FERPA compliant server providing the utmost secure storage for medical information.

Dragonfly Max is an integral part of the athletic healthcare delivered at your child's high school. Our athletic trainers will continue to review each athlete's physical and when necessary, apply appropriate medical precautions. The messaging capabilities of the App will enable athletes, parents, coaches, physicians and athletic trainers to all be on the same page regarding an athlete's injury or illness. This will expedite referrals, return to play decisions, and encourage athlete compliance with home instructions.

If you have any questions or concerns regarding Dragonfly Max, please contact your school's athletic trainer Jocelyn Shackelford, ATC at jocelyn.shackelford@emoryhealthcare.org.

Sincerely,

Jocelyn Shackelford, ATC Athletic Trainer Lakeside High School

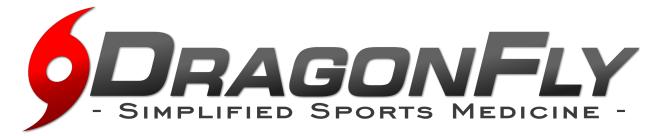

**DragonFly MAX** is an electronic health record designed to save you time & ensure the athlete is healthy and ready to participate in athletic competition. We focus on the details so you can focus on what matters...safe and healthy athletes.

Follow the easy steps below to get started using DragonFly MAX.

## "I'M A PARENT"

- 1. Visit <u>www.dragonflymax.com</u>, click "Do My Forms" and follow prompts to the sign-up page.
- 2. On the sign-up page, click "Sign Up for Free".
- 3. Follow the prompts to create your **Parent Account** with **your** email address or phone number.
- 4. Enter your child's School Code when prompted and confirm this is the correct school.
- 5. Click "Add A Child" in the DragonFly MAX web site, then follow the prompts to create your **child's profile** and complete his/her participation forms, including uploading any necessary documents.
- 6. After completing your child's forms, you can review his/her profile OR add another child's profile.

Now that you're done, download DragonFly MAX from the App Store or Google Play and sign in.

## "I'M AN ATHLETE, COACH, OR SCHOOL ADMINISTRATOR."

1. Download the DragonFly MAX app from either the App Store or Google Play.

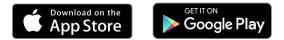

- 2. Click "Get Started" and follow the prompts to create your account.
- 3. Choose your role in the school (i.e. Athlete, Coach, Administrator, etc).
  - If you are a Coach or Administrator, select whether your school IS or IS NOT already using MAX. *(Hint: If you have a School Code, then your school IS using MAX)*
- 4. Enter your School Code (shown below) when prompted, then tap "Request" to join the school.

## School Name: Lakeside High School School Code: YPDBBB

Now you're all set! You can find out more about additional features at DRAGONFLYMAX.COM

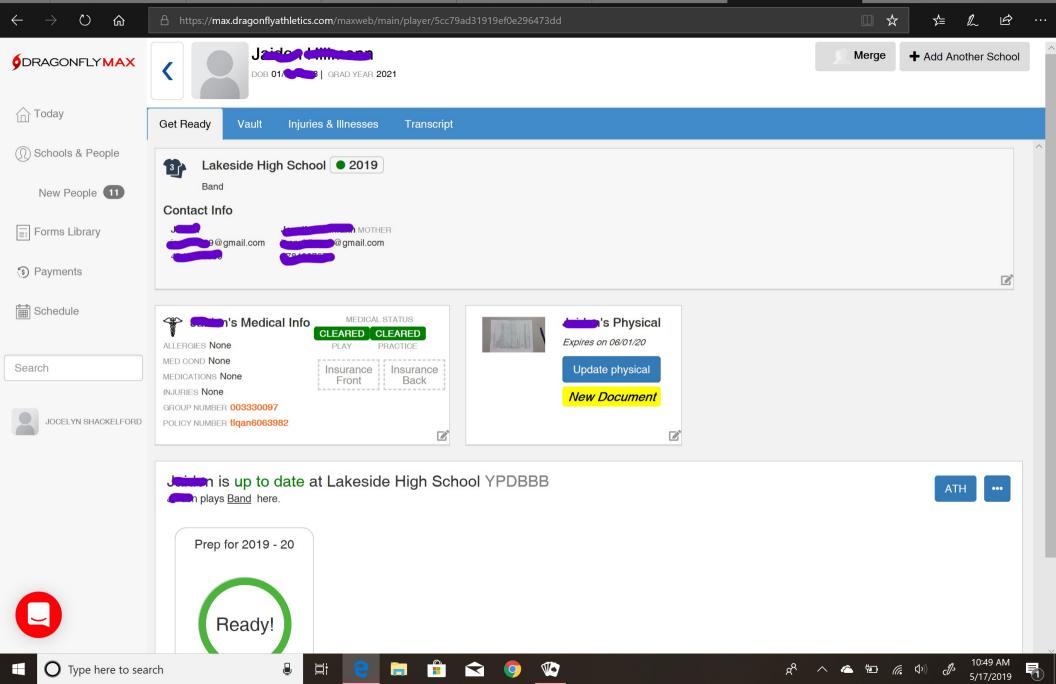